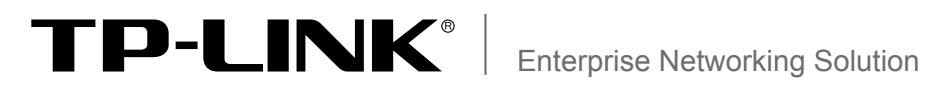

 $-$ <sup>1</sup>

 $\overline{\phantom{a}}_1$ 

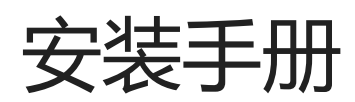

 $\mathbb{L}$ 

 $\overline{1}$ 

网吧专用宽带路由器 TL-R4148/TL-R4149/TL-R4199G

# 声明

 $\mathbf{I}$ 

Copyright © 2010 深圳市普联技术有限公司 版权所有,保留所有权利

未经深圳市普联技术有限公司明确书面许可,任何单位或个人不得擅自仿制、复制、誊抄或转译本书部分或全部 内容。不得以任何形式或任何方式(电子、机械、影印、录制或其它方式)进行商品传播或用于任何商业、赢利目 的。

TP-LINK<sup>®</sup>为深圳市普联技术有限公司注册商标。本文档提及的其他所有商标或注册商标,由各自的所有 人拥有。

 $\mathbb{R}$ 

本手册所提到的产品规格和资讯仅供参考,如有内容更新,恕不另行通知。可随时查阅我们的网站 http://www.tp-link.com.cn

除非有特殊约定,本手册仅作为使用指导,本手册中的所有陈述、信息等均不构成任何形式的担保。

相关文档

 $\mathcal{L}$ 

 $\blacksquare$ 

除本安装手册外,随机光盘还提供了《网吧专用宽带路由器用户手册》和《设备防 雷安装手册》。

如需获取最新产品资料,请登录http://www.tp-link.com.cn。

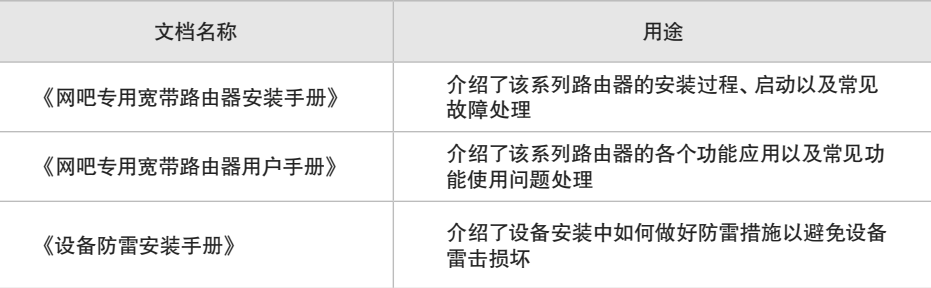

# 安装手册简介

《网吧专用宽带路由器安装手册》主要介绍了TL-R4148/TL-R4149/TL-R4199G 路由器的硬件特性、安装方法以及在安装过程中应注意事项。 本手册包括以下章节:

第1章:产品介绍。简述路由器的基本功能特性并详细介绍外观信息。

第2章:产品安装。指导路由器的硬件安装方法以及注意事项。

第3章:硬件连接。指导路由器与其他设备之间的连接及注意事项。

第4章:登录WEB管理系统。介绍登录路由器WEB管理系统的方法。

附录A:常见故障处理。

附录B:技术参数表格。

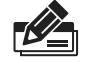

说明:在安装设备之前及安装设备过程中为避免可能出现的设备损坏及人身伤害,请仔细阅 读本手册相关内容。

# 阅读对象

 $-$ <sup>1</sup>

本手册适合下列人员阅读:

网络工程师

网络管理员

# 约定

本手册以下部分,如无特别说明,所提到的路由器是指网吧专用宽带路由器。

本手册采用了如下几种醒目标志来表示操作过程中应该注意的地方,这些标志的含 义如下:

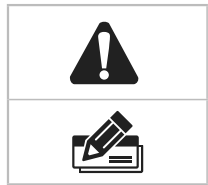

该图标表示提醒操作中应注意的事项,如果操作错误可能导致设 备损坏等不良后果。

 $\mathbf{L}$ 

 $\mathbb{R}^n$ 

该图标表示对操作内容的描述进行必要的补充和说明。

 $\overline{\phantom{a}}_1$ 

 $-$ <sup> $\overline{ }$ </sup>

 $\overline{\phantom{a}}_1$ 

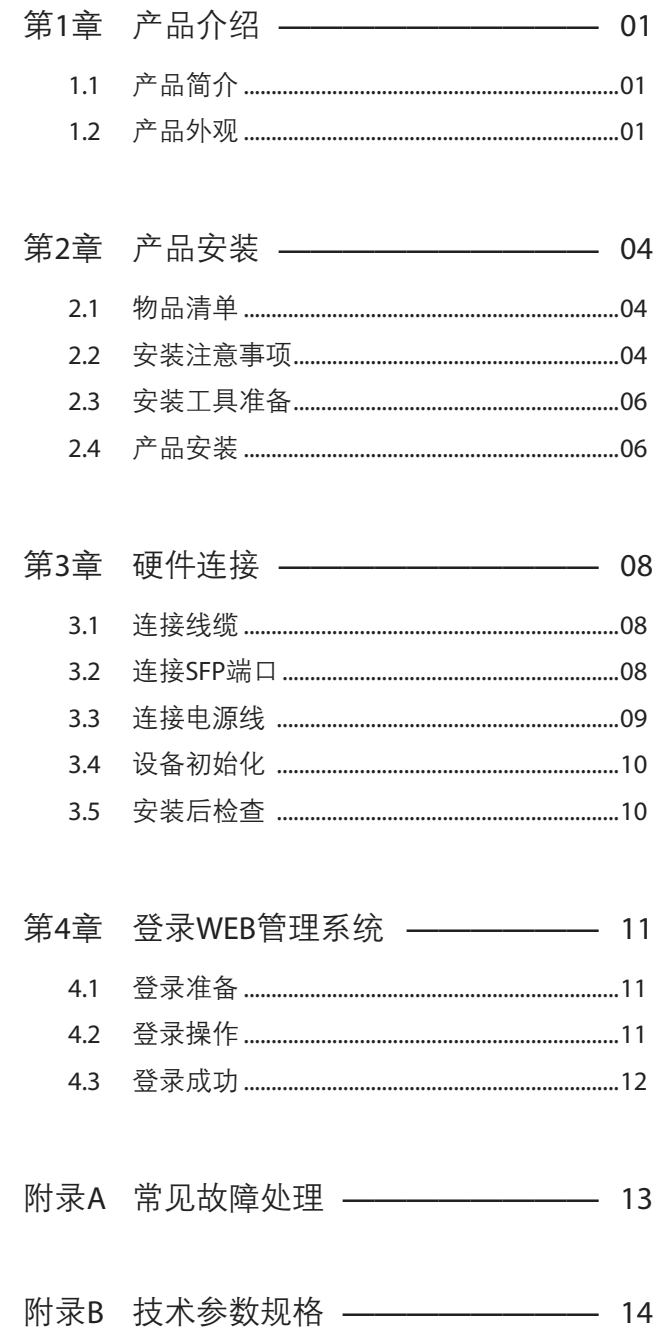

 $\mathbb{R}^n$ 

 $\frac{1}{2}$ 

 $\mathbf{I}$ 

# 第1章 产品介绍

## 111 产品简介

TL-R4148/TL-R4149/TL-R4199G路由器是由深圳市普联技术有限公司自主研发的网 吧专用宽带路由器。

本产品除包含所有宽带路由器常见功能外,还支持攻击防护、基于IP的QoS、单机连接 数控制、IP与MAC绑定、端口镜像、配置文件备份/导入等特别适合网吧应用的功能。

本产品是为满足网吧用户需求而设计,提供全中文Web配置界面,支持在线软件升级功 能,满足网吧用户对高性能、多功能、高可靠性、高安全性的需求。

路由器目前具体包含型号如下:

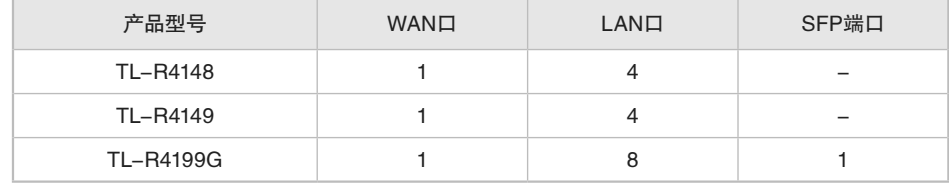

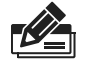

说明:SFP端口兼容多模、单模SFP光纤模块;推荐使用TP-LINK公司SFP光纤模块,如TL-SM311LM和TL-SM311LS。

### 1.2 产品外观

### ■ 前面板

TL-R4148前面板如图1-1所示。

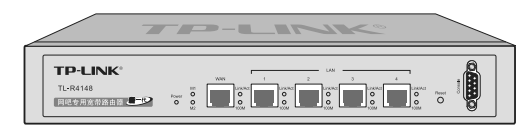

图1-1 TL-R4148前面板示意图

TL-R4149前面板如图1-2所示。

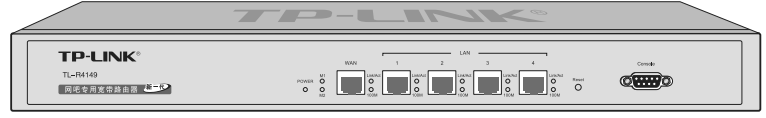

图1-2 TL-R4149前面板示意图

TL-R4199G前面板如图1-3所示。

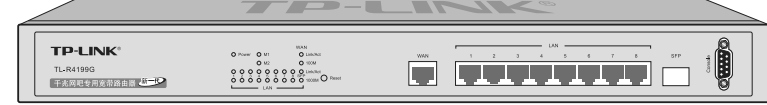

图1-3 TL-R4199G前面板示意图

 $\mathbf{L}$ 

#### 指示灯含义(TL-R4148/TL-R4149)

 $=$  $\overline{ }$ 

 $^{-}$ 

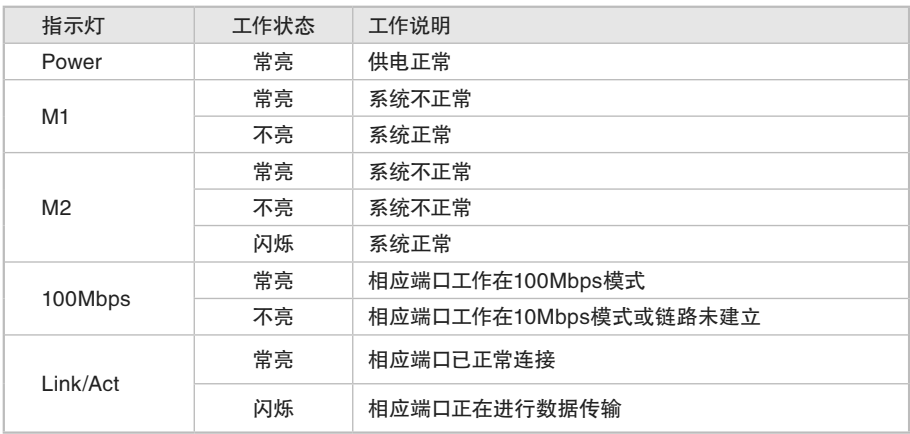

表1-1 TL-R4148/TL-R4149 指示灯工作状态描述

#### 指示灯含义(TL-R4199G)

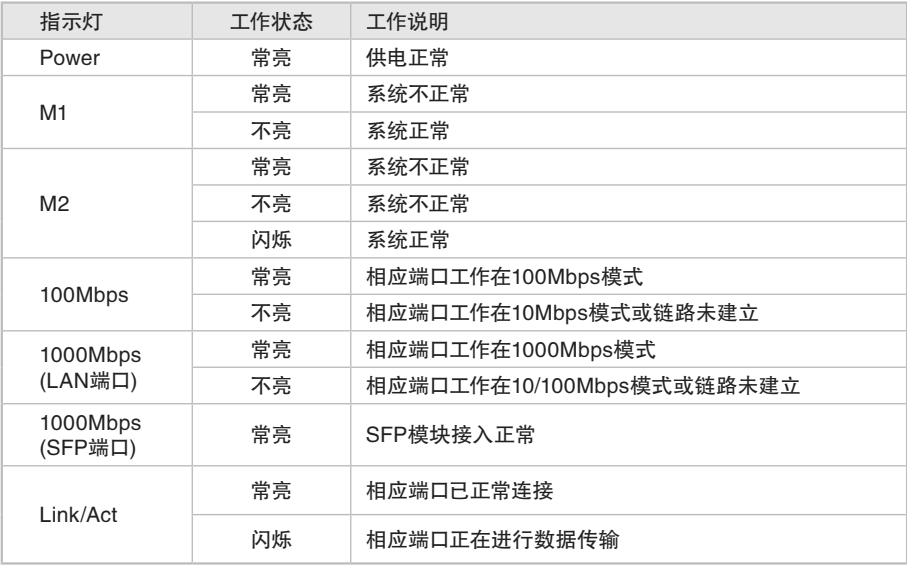

表1-2 TL-R4199G指示灯工作状态描述

#### 接口说明

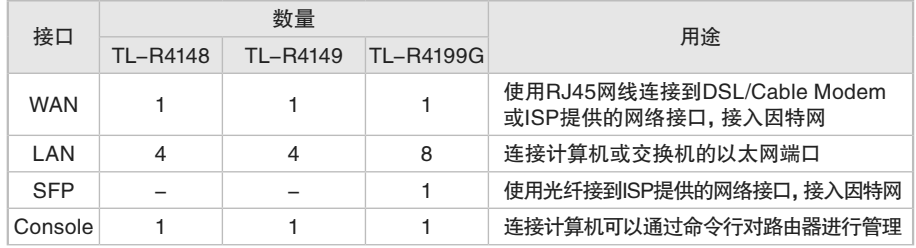

### Reset键

复位键。复位方式有两种:一、通电状态下长按Reset键,待M1和M2指示灯同时闪烁 5次后松开按键,路由器将自动恢复出厂设置并重启。二、断电状态下按住Reset键, 然后打开电源, 约过3秒钟, M1和M2指示灯同时闪烁后松开按钮, 路由器将将自动恢

 $\mathbb{R}^n$ 

 $\mathbf{I}$ 

复出厂设置并重启。恢复出厂设置后,默认管理地址为http://192.168.1.1,默认用户 名和密码均为admin。

 $\mathbf{L}$ 

 $\mathbb{R}^n$ 

### ■ 后面板

TL-R4148/TL-R4149/TL-R4199G路由器后面板有一个电源插座,如图1-4所示。(以 TL-R4199G为例)

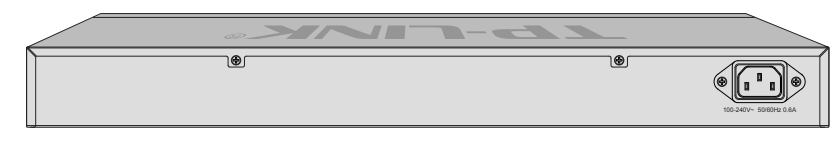

图1-4 后面板示意图

### 电源插座

这是一个三相电源插座,把电源线阴性插头接到这个插座上,阳性插头接到交流电源上。

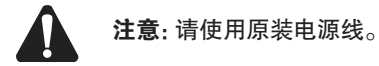

03 产品介绍

# 第2章 产品安装

- 1

 $\blacksquare$ 

### 2.1 物品清单

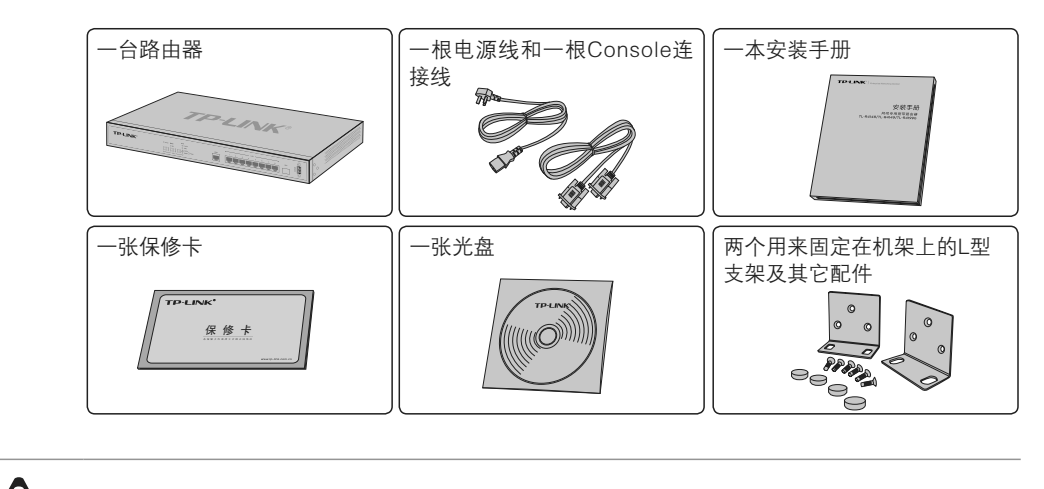

注意:如果发现有配件短缺及损坏的情况,请及时和当地经销商联系。

### 222 安装注意事项

V

注意:为避免使用不当造成设备损坏及对人身的伤害,请遵从以下的注意事项。

#### ■ 安装安全注意事项

- 安装过程中电源保持关闭状态,同时佩戴防静电手腕,并确保防静电手腕与皮肤良好 接触,避免潜在的安全隐患;
- 路由器在正确的电源供电下才能正常工作,请确认供电电压与路由器所标示的电压相符;
- 路由器通电前请确认不会引起电源电路超负荷,以免影响路由器正常工作甚至造成不 必要的损坏;
- 为避免受电击的危险,在路由器工作时不要打开外壳,即使在不带电的情况下,也不 要自行打开;
- 清洁路由器之前,应先将路由器电源插头拔出,请勿用湿润面料擦拭,请勿用液体清洗。

### ■ 安装环境注意事项

#### 温度/湿度

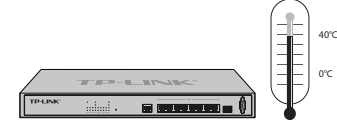

为保证路由器长期稳定工作,延长使用寿命,请维持环境一定的温度和湿度。过高或过

- 1

低的环境湿度易引起绝缘材料漏电、变形甚至金属部件锈蚀现象,温度过高会加速绝 缘材料的老化过程,严重影响设备使用寿命。该系列路由器的正常工作和存储温度/湿 度如下表2-1。

| 环境描述 | 温度                                | 相对湿度            |
|------|-----------------------------------|-----------------|
| 工作环境 | $0^{\circ}$ C ~ 40 $^{\circ}$ C   | 10% ~ 90%RH 无凝结 |
| 存储环境 | $-40^{\circ}$ C ~ 70 $^{\circ}$ C | 5% ~ 90%RH 无凝结  |

表2-1 路由器正常使用的温度/湿度要求

### 室内防尘

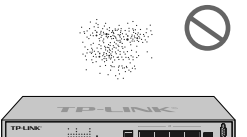

灰尘落在路由器表面会造成静电吸附,使金属接点接触不良。虽然设备本身在防静电方 面做了一定措施,但当静电超过一定强度时,仍会对内部电路板上的电子元器件造成致 命的破坏,为避免静电影响设备正常工作,请注意以下事项:

- 定期除尘,保持室内空气清洁;
- 确认设备接地良好,保证静电顺利转移。

### 电磁干扰

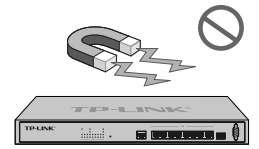

电磁干扰会以电容耦合、电感耦合、阻抗耦合等传导方式对设备内部的电容、电感等电 子元器件造成影响,为减少电磁干扰因素造成的不利影响,请注意以下事项:

- 供电系统采取必要抗电网干扰措施;
- 路由器应远离高频大功率、大电流设备,如无线发射台等;
- 必要时采取电磁屏蔽措施。

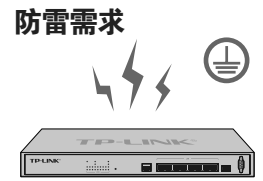

雷击发生时,在瞬间会产生强大电流,放电路径上空气会被瞬间加热至20000摄氏度, 瞬间大电流足以给电子设备造成致命的损害。为达到更好的防雷效果,请注意以下事项:

- 确认机架和设备接地端子都与大地保持良好接触;
- 确认电源插座与大地保持良好接触;
- 合理布线,避免内部感应雷;

■ 室外布线时,建议使用信号防雷器。

说明:详细防雷措施请参见《设备防雷安装手册》。 安装台  $\leq 1.5$ 

无论路由器安装在机架内或其他水平工作台上,请注意以下事项:

- 确认机架或工作台平稳、牢固,且能承受至少5.5Kg重量;
- 确认机架自身有良好的散热系统,或保持室内通风良好;
- 确认机架良好接地,电源插座与路由器距离不超过1.5米。

### 2.3 安装工具准备

 $\mathbf{I}$ 

 $\blacksquare$ 

- 十字螺丝刀
- 防静电手腕
- 可选网线、光纤
- 普通PC机

## 222 产品安装

■ 安装在桌面上

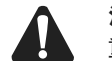

注意:路由器机壳周围预留5~10cm空隙,确保散热和空气流通,路由器表面避免摆放其他 重物。

本系列路由器可放置在平稳的桌面上。此种安装方式操作比较简单,具体安装步骤如 下:(以TL-R4199G为例)

- 11 将路由器的底部朝上放置于足够大且稳定的桌面上;
- 2. 逐个揭去4个脚垫的胶面保护纸,分别黏贴在位于机壳底部四角的圆形凹槽中,如图 2-1所示;
- 33 将路由器翻转过来,平稳地放在桌面上。

- 1

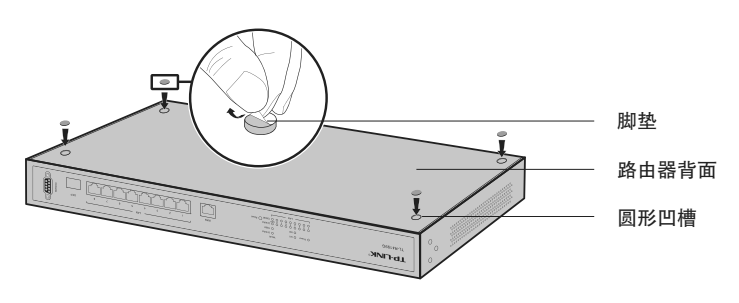

图2-1 桌面安装示意图

### ■ 安装在19英寸标准机架上

本系列路由器还可以方便地安装到19英寸标准机架上,具体安装步骤如下:(以TL-R4199G为例)

- 11 检查机架的接地与稳定性;
- 22 将配件中的两个L型支架分别安装在路由器面板的两侧,并用配件中提供的螺钉固 定,如图2-2所示;

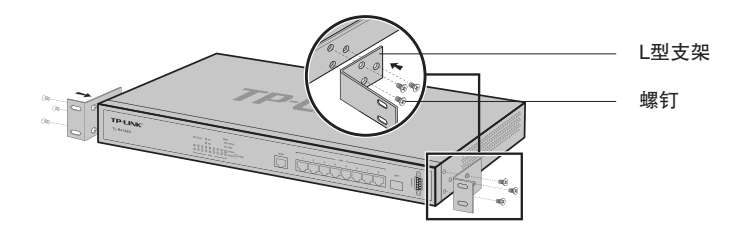

图2-2 支架安装示意图

- 33 将路由器安放在机架内适当位置,由托架支撑;
- 44 用螺钉将L型支架固定在机架两端固定的导槽上,确保路由器稳定、水平地安装在机 架上,如图2-3所示。

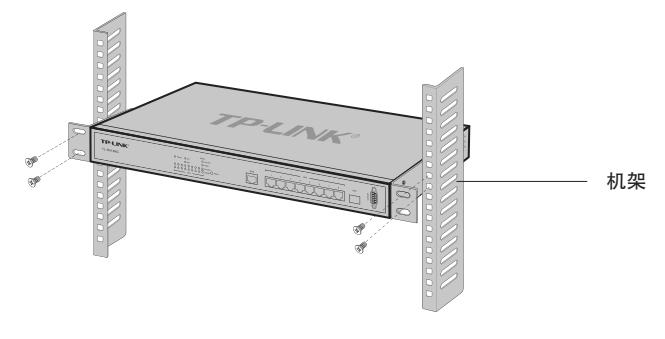

图2-3 机架安装示意图

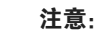

- 机架良好接地是设备防静电、防漏电、防雷、抗干扰的重要保障,因此确保机架接地线正确安装;
- 机架内安装设备一般由下至上,避免超负荷安装;
- 路由器表面避免摆放其他重物,以免发生意外;
- 确保散热和空气流通。

# 第3章 硬件连接

 $\mathbf{I}$ 

### 3.1 连接线缆

将路由器的WAN口连接Internet,LAN口连接局域网,便可组建自己的网络。

- 连接Internet
- 如果您采用光纤接入的方式,请用网线将路由器的WAN口和光纤收发器相连;
- 如果您采用DSL/Cable Modem接入方式,请用网线将路由器的WAN口和Modem相连;
- 如果您采用以太网宽带接入的方式,请用网线将路由器的WAN口与ISP提供的接口相连;

### ■ 连接局域网

用一根网线连接路由器的LAN口和局域网中的集线器、交换机,也可以与计算机直接相 连,如图3-1所示;

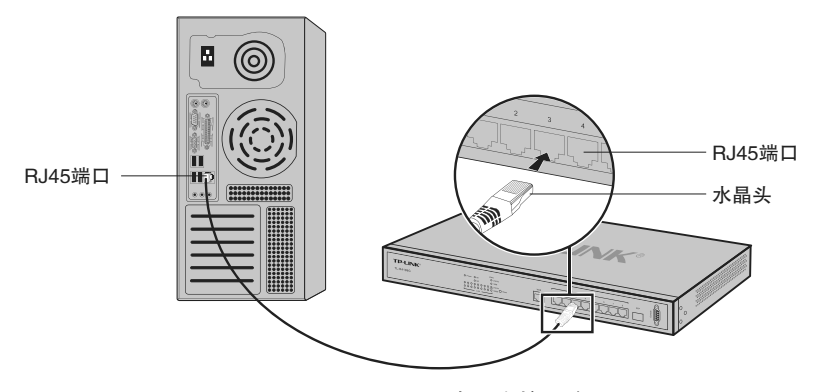

图3-1 RJ45端口连接示意图

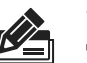

说明:

■ 对于10Base-T以太网,建议使用3类或以上UTP/STP线;

- 对于100Base-TX以太网,建议使用5类或以上UTP/STP线;
- 对于1000Base-T以太网,建议使用超5类UTP/STP线。

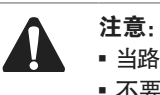

■ 当路由器与工作站、服务器、交换机或其它以太网设备连接时,网线长度不能大于100米; ■ 不要将RJ45端口连接电话线。

## 333 连接SFP端口

TL-R4199G提供1个SFP端口。其安装光纤模块的过程如下:

- 11 从侧面抓住光纤模块,将其沿路由器SFP端口插槽平滑插入,直至光纤模块与路由器 紧密接触为止;
- 22 连接时确认光纤模块的Rx和Tx口,将光纤的一端对应插入Rx和Tx口,光纤的另一端 连接到另一设备,如图3-2所示;

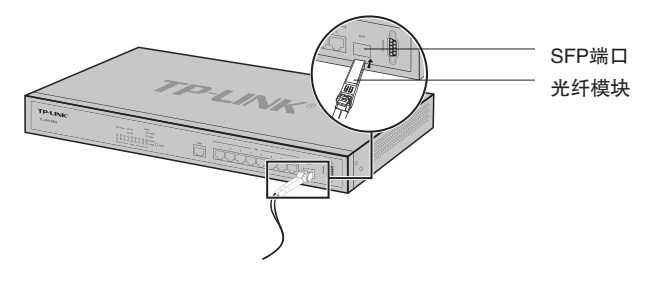

图3-2 SFP端口连接示意图

33 上电后,请检查1000Mbps及Link/Act指示灯的状态,若Link/Act灯亮表示链路已正 常连通,Link/Act灯灭表示链路不通,请检查链路,确认对端设备已启用。详细指示 灯说明请参考表1-2。

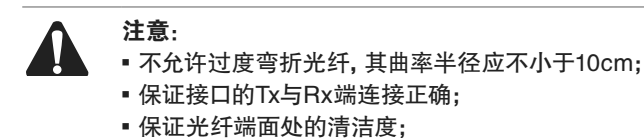

■ SFP光纤模块建议选择我司产品。

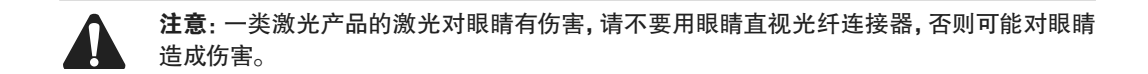

## 333 连接电源线

网吧专用宽带路由器使用交流电源。

- 11 检查选用电源与路由器标示的电源要求一致;
- 2. 路由器原装电源线连接路由器与电源插座,如图3-3所示。

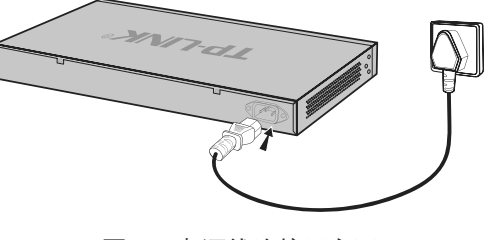

图3-3 电源线连接示意图

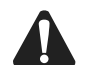

注意:供电系统的电源要求与大地良好接触,确认设备供电电源开关的位置,以便在需要时, 能够及时切断供电电源。

 $\mathbf{L}$ 

## 3.4 设备初始化

 $\overline{\phantom{a}}$ 

 $\overline{1}$ 

接通电源后路由器将自动进行初始化,此时指示灯会出现下列情况:

- 检查路由器面板上Power指示灯状态,亮表示电源连接正确,灭则表示供电异常;
- 检查路由器面板上M1/M2指示灯状态,M1常灭并且M2闪烁则表示系统正常;
- Link/Act和100/1000Mbps指示灯会闪烁一下后熄灭,指示系统已经复位。

## 333 安装后检查

安装后请检查以下事项:

- 检查路由器周围是否有足够的散热空间,空气流通是否顺畅;
- 检查电源插座供电是否符合路由器规格;
- 检查电源、路由器、机架等设备都已正确接地;
- 检查路由器与其它网络设备是否连接正常。

 $\mathbf{I}$ 

# 第4章 登录WEB管理系统

## 444 登录准备

- 11 普通PC使用网线正确连接路由器任意一个LAN口;
- 22 设置PC本地连接IP地址为192.168.1.X,X为2~254中任意整数,子网掩码为 255.255.255.0, 默认网关为192.168.1.1, 如图4-1。

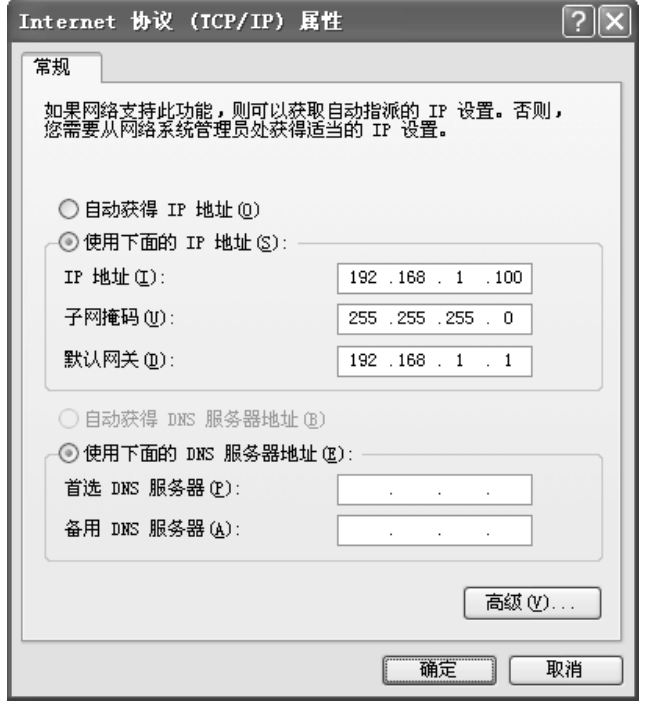

图4-1 本地连接

说明:路由器出厂默认管理地址为http://192.168.1.1,用户名/密码为admin/admin。

### 4.2 登录操作

 $\mathbb{Z}$ 

11 打开IE浏览器,在地址栏中输入http://192.168.1.1,按Enter键;

地址(D) http://192.168.1.1/

 $\blacksquare$ 

2. 输入默认用户名: admin, 密码: admin, 点击确定, 如图4-2。

 $\mathbf{L}$ 

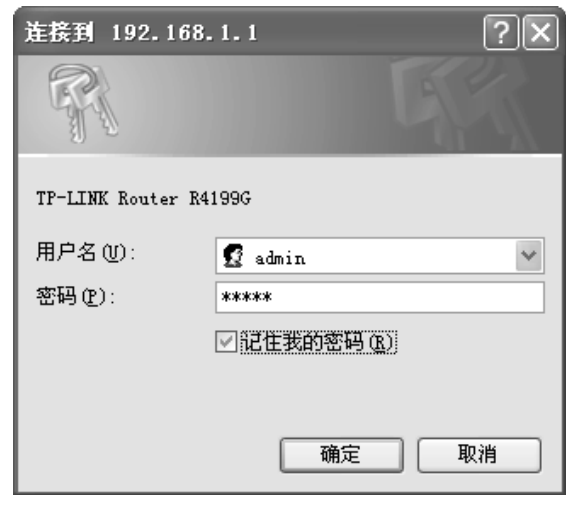

图4-2 用户登录

## 444 登录成功

 $\mathbf{I}$ 

 $\blacksquare$ 

经过上述步骤即可成功登录路由器管理界面首页,如图4-3所示。点击左上角的本公司 的商标,可以很方便地访问本公司主页(http://www.tp-link.com.cn);点击主页面左侧 的导航栏即可进行相应功能的配置。

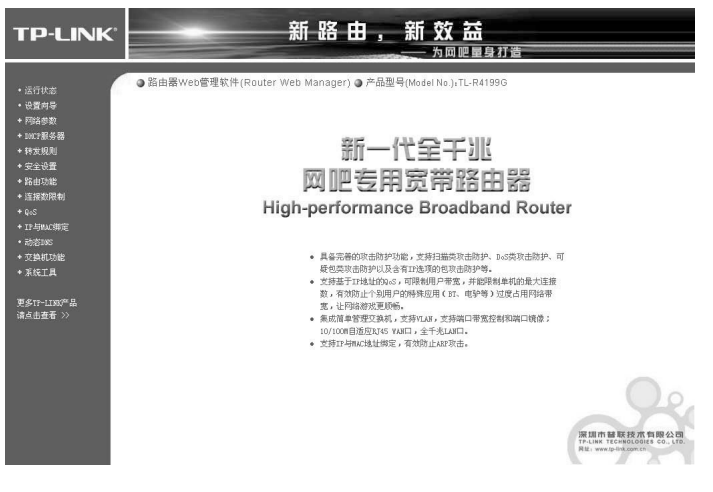

图4-3路由器管理界面首页

- 1

## 附录A 常见故障外理

### 问题1. 忘记路由器用户名和密码。

路由器可以通过Reset键将路由器恢复出厂设置。操作方法有两种:

一、通电状态下长按Reset键,待M1和M2指示灯同时闪烁5次后松开按 键,路由器将自动恢复出厂设置并重启。二、断电状态下按住Reset键, 然后打开电源, 约过3秒钟, M1和M2指示灯同时闪烁后松开按钮, 路由器 将将自动恢复出厂设置并重启。

恢复出厂设置后,默认管理地址为http://192.168.1.1,默认用户名和密码 均为admin。

#### 问题2. 电源指示灯显示不正常。

电源系统正常工作时,电源指示灯应保持常亮。若电源指示灯不亮,请进 行以下检查:

- 1. 路由器电源线是否连接正确,确保电源线插头已经完全插入路由器电源插座;
- 22 供电电源与路由器所要求的电源是否匹配;
- 33 请将路由器恢复出厂设置。

#### 问题3. 无法登录路由器WEB管理界面。

请通过以下方面进行检查:

- 11 观察指示灯的状态,检查相应端口线缆是否正常连接,同时确认端口没 有被禁用,可以换另外一个物理端口登录路由器;
- 22 如果是通过本地计算机管理路由器,请确保本地计算机的IP地址与交换 机IP参数处于同一网段;
- 3. 通过Ping命令检查网络连接。通过"开始"→"运行"输入"cmd"命 令,点击"确定"后,可以打开命令窗口。输入ping 127.0.0.1检查计 算机的TCP/IP协议是否安装; 输入ping 192.168.1.1(当前路由器LAN 口的IP地址)检查计算机与路由器的连接是否正常。

### 问题4. 不能正常浏览管理界面。

请通过以下方面进行检查:

- 1. 页面显示异常,请升级或更换其他浏览器;
- 22 窗口弹出被禁止,请降低浏览器安全设置。

### 问题5. 断电后配置消失。

路由器配置实时生效,但断电前必须点保存配置。

 $\frac{1}{2}$ 

# 附录B 技术参数规格

 $=$ <sup> $\frac{1}{2}$ </sup>

 $\overline{\phantom{a}}_1$ 

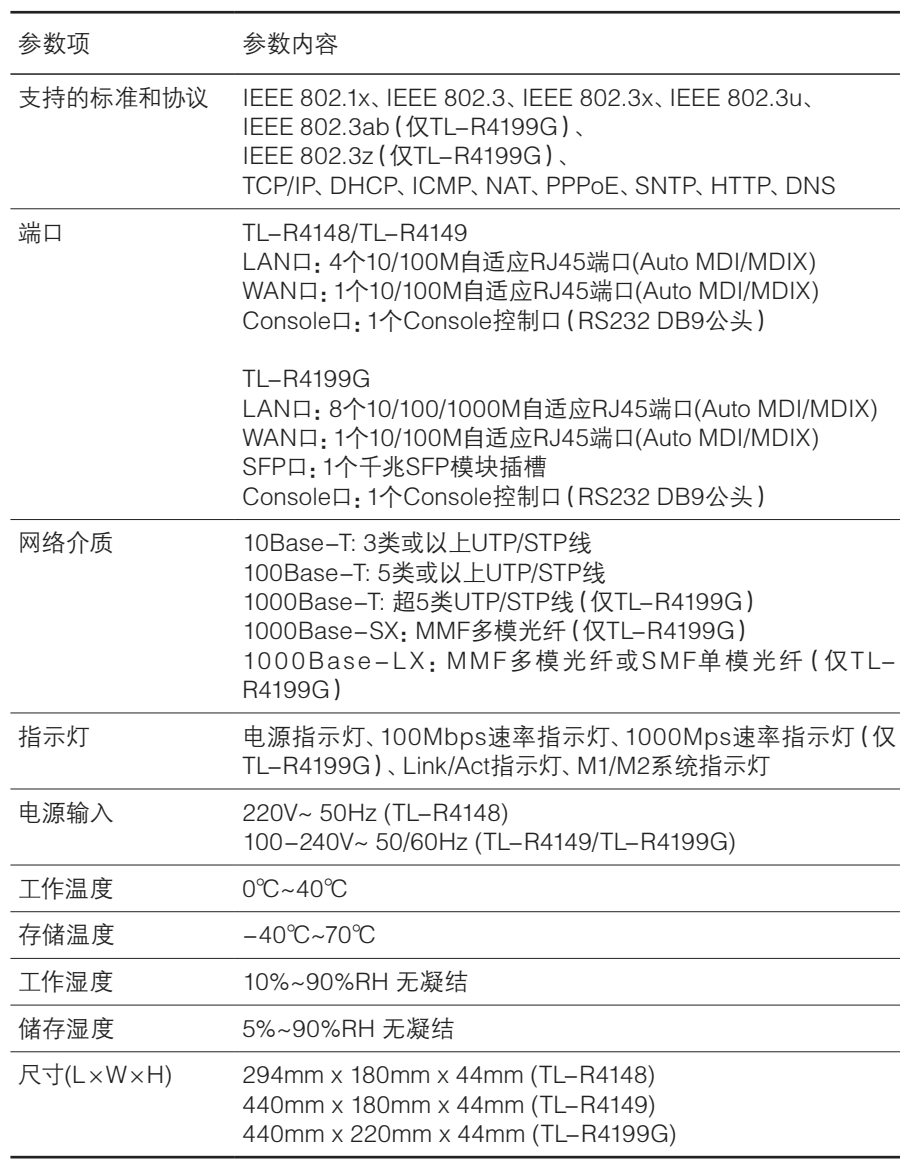

 $\overline{1}$ 

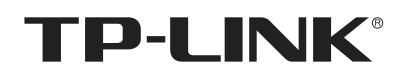

 $-$ <sup>1</sup>

深圳市普联技术有限公司<br>TP-LINK TECHNOLOGIES CO., LTD.

 $^{-}$ 

 $\frac{1}{2}$ 

 $\overline{1}$